# **Instruktion digital tjänst Rapportering**

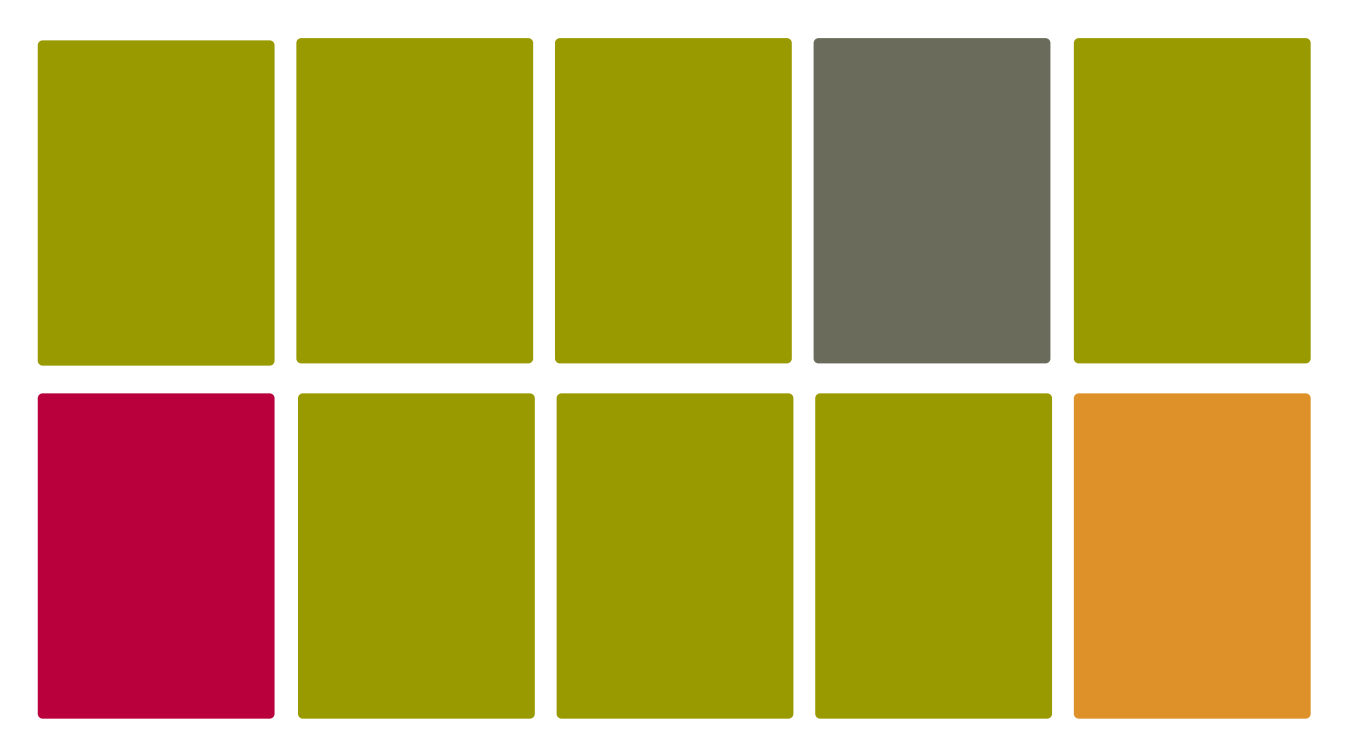

Författare: Axel Jönsson Peter Röhr

# **Innehållsförteckning**

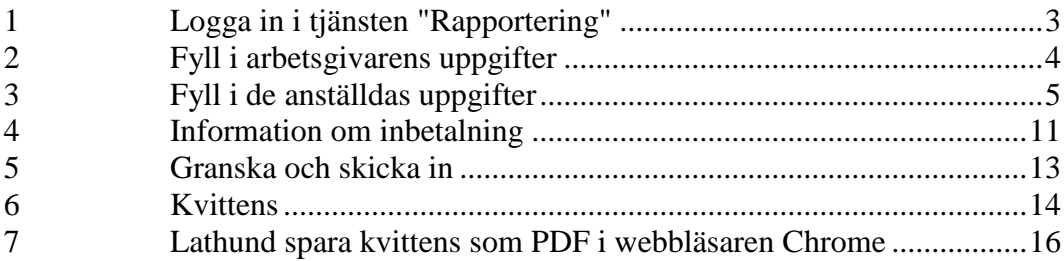

## <span id="page-2-0"></span>**1 Logga in i tjänsten "Rapportering"**

• Logga in i tjänsten via länk:<https://kronofogden.se/Etjanster.html> och klicka på "Rapportering" under "Arbetsgivare" och logga sedan in med din elegitimation:

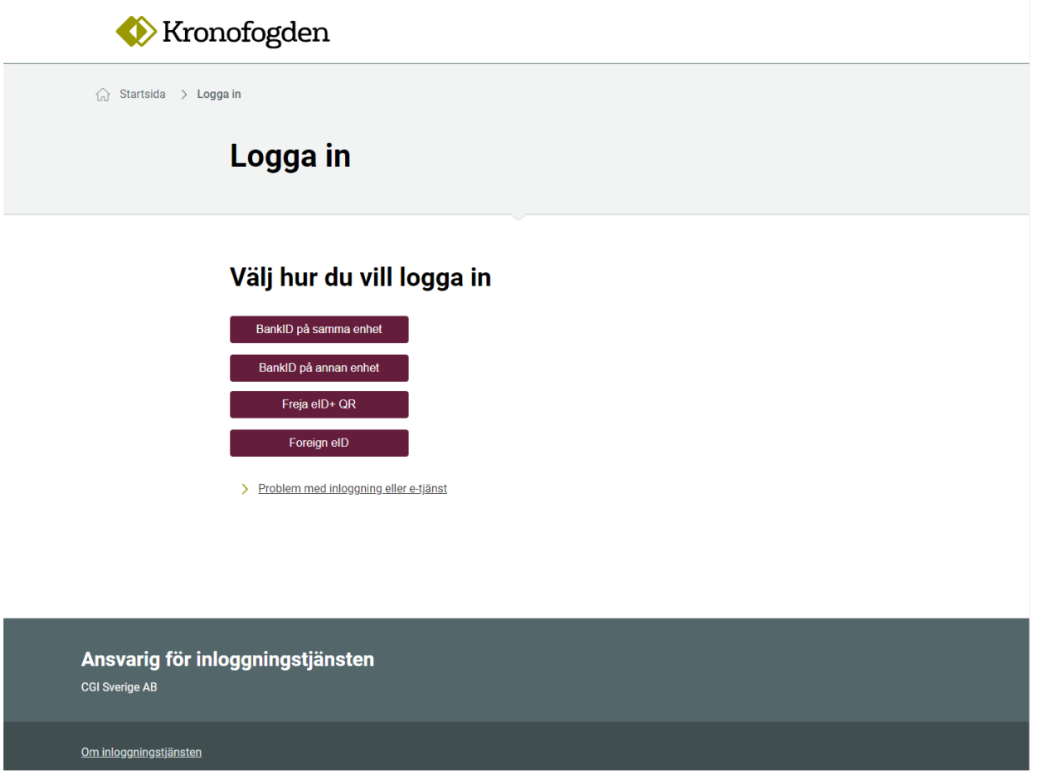

 Detta är första sidan du möts av när du loggat in:Rapportering

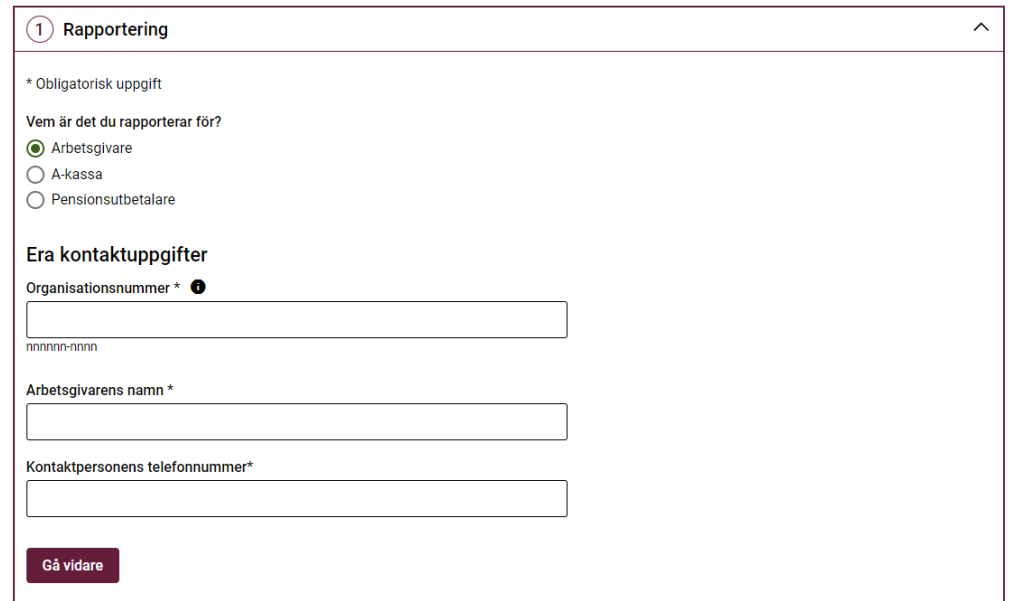

## <span id="page-3-0"></span>**2 Fyll i arbetsgivarens uppgifter**

 Fyll i ditt organisationsnummer, arbetsgivarens namn och telefonnummer till kontaktperson:

# Rapportering

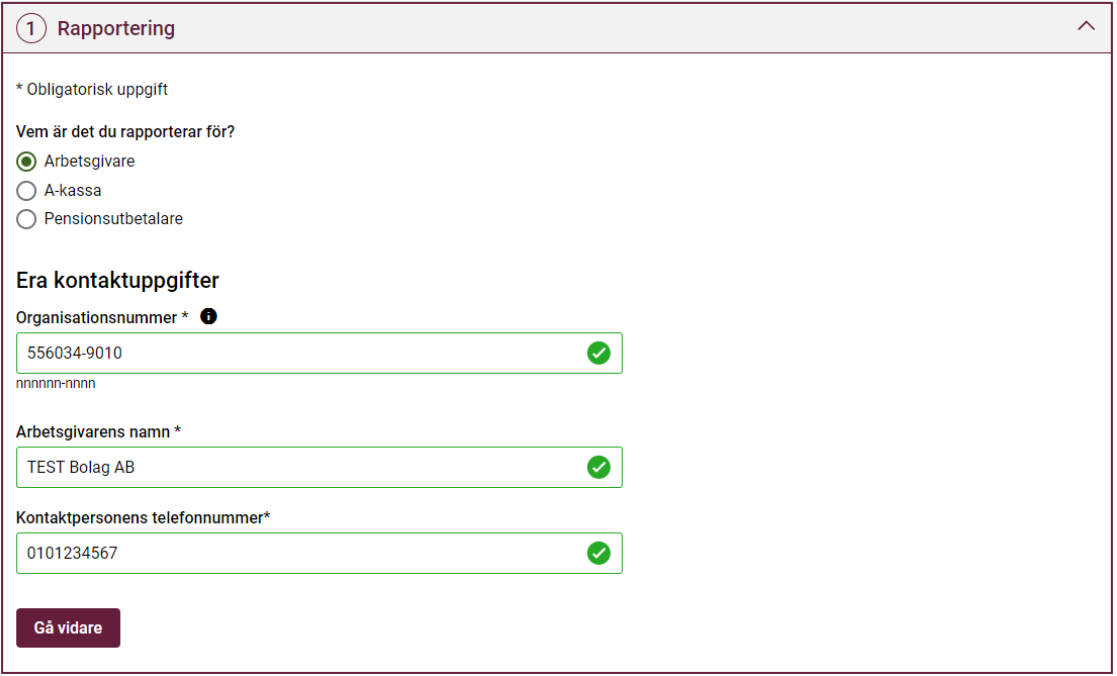

(Enskilda näringsidkare anger sitt personnummer som organisationsnummer)

Klicka sedan på "Gå vidare".

# <span id="page-4-0"></span>**3 Fyll i de anställdas uppgifter**

Välj period för rapporteringen, alltså vilken månad löneutmätningen avser.

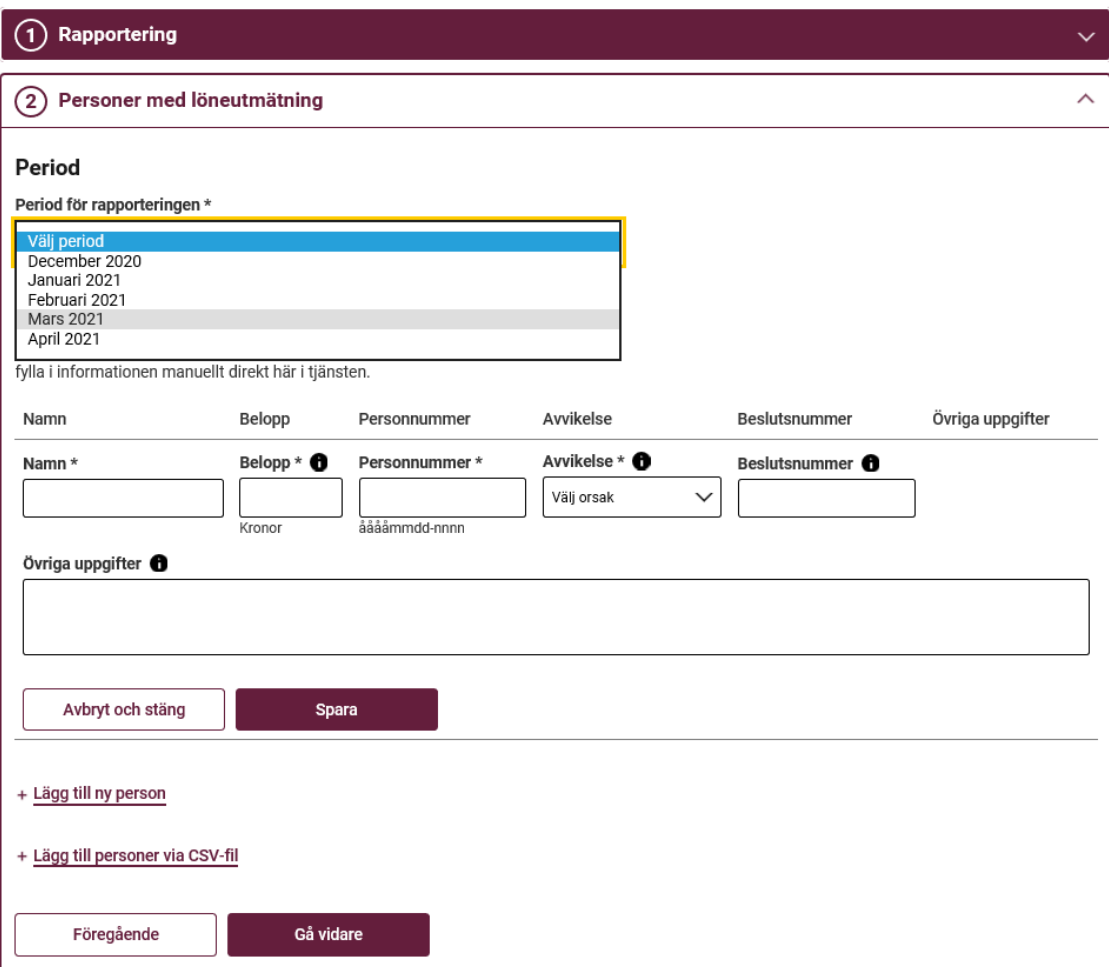

 Fyll i uppgifter för de anställda genom att manuellt skriva in eller genom att ladda upp fil i format CSV. I detta exempel väljer vi filuppladdning.

 Klicka på "Lägg till personer via CSV-fil". Ladda upp CSV-fil genom att dra filen till fält "Drag fil hit eller lägg till" eller klicka dig direkt in i samma fält och använd datorns utforskare för att välja fil för uppladdning.

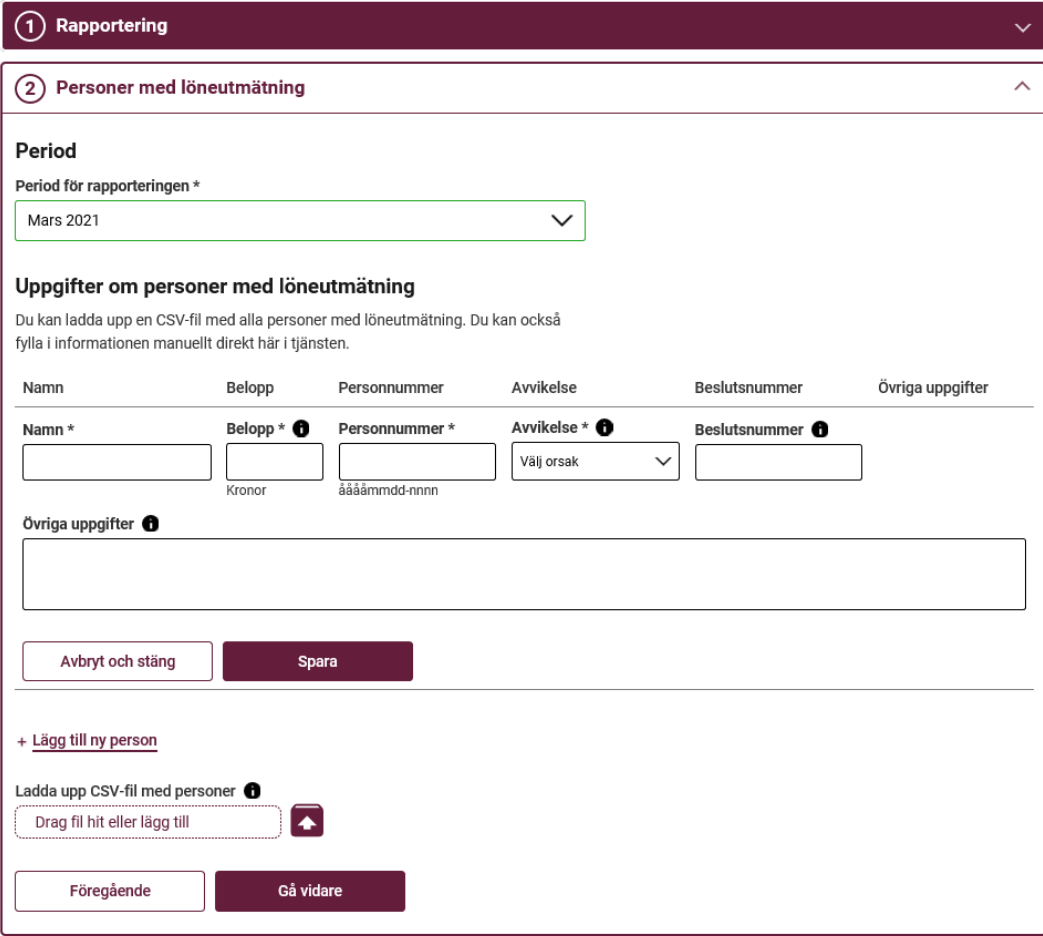

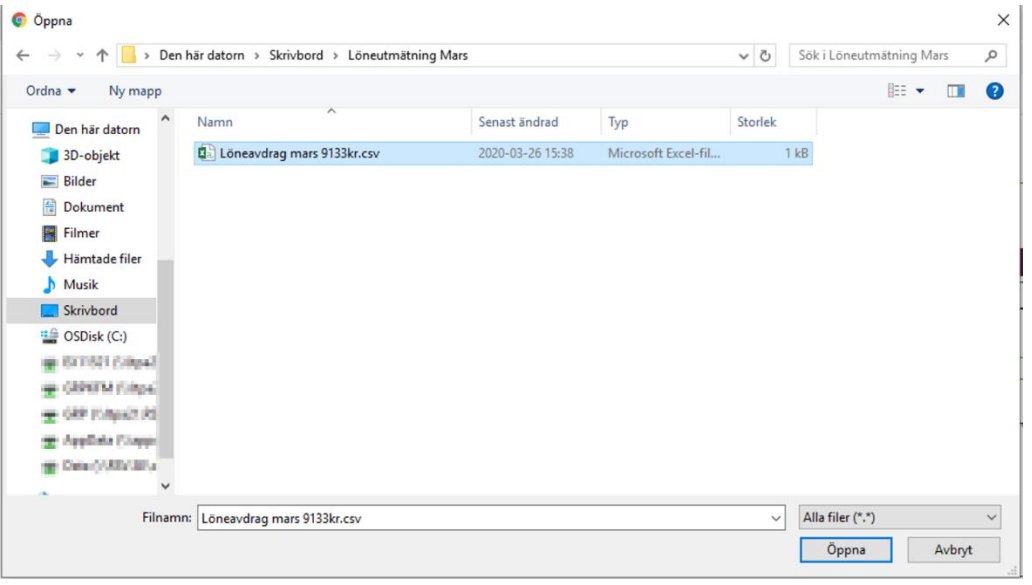

 Så här ser det ut när all information i filen har laddats upp i den digitala tjänsten.

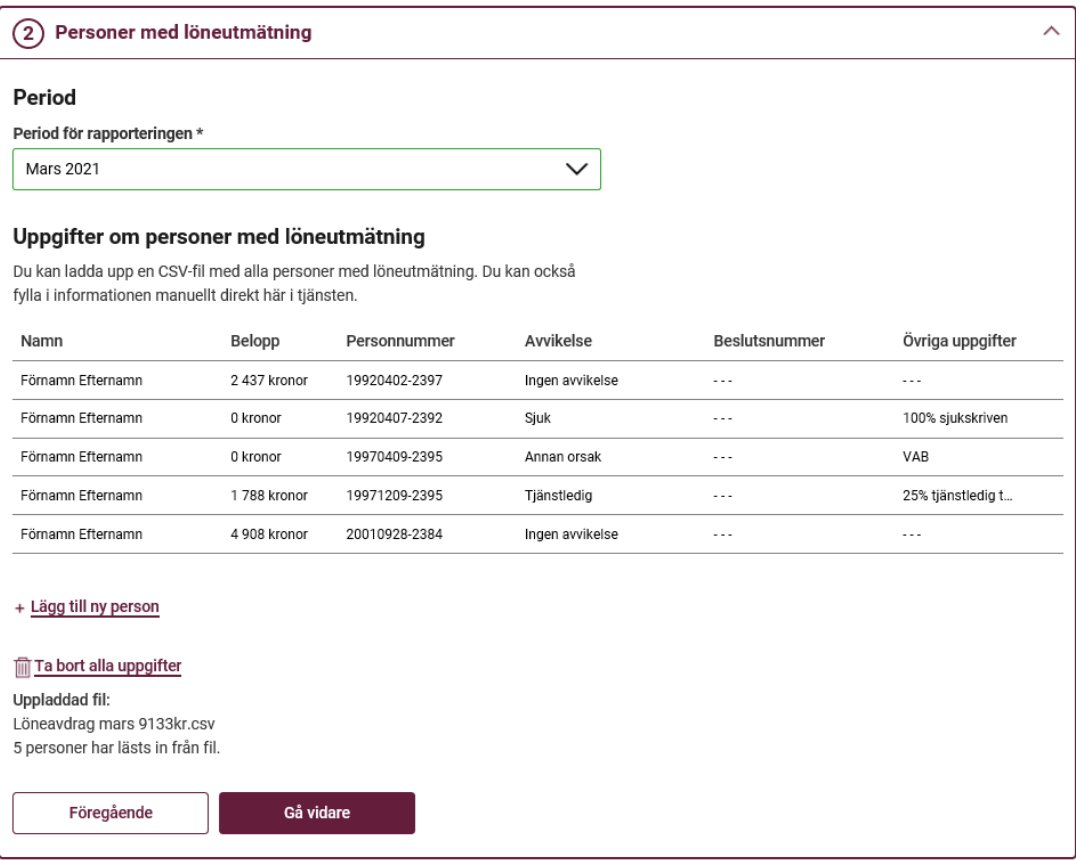

 Om du angett avvikelse "Slutat" utan att ha angett något i "Övriga uppgifter" möts du av följande meddelande:

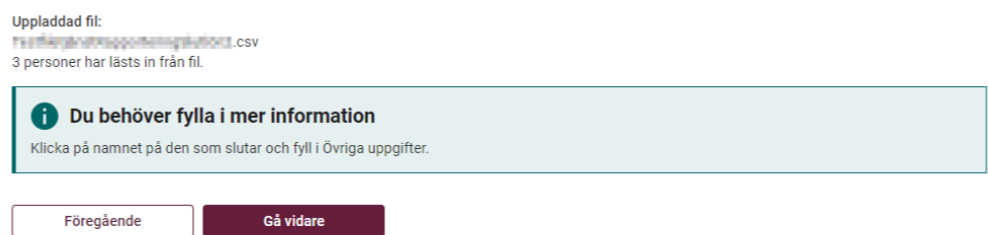

 När du "öppnar upp" raden som behöver korrigeras möts du sedan av följande information:

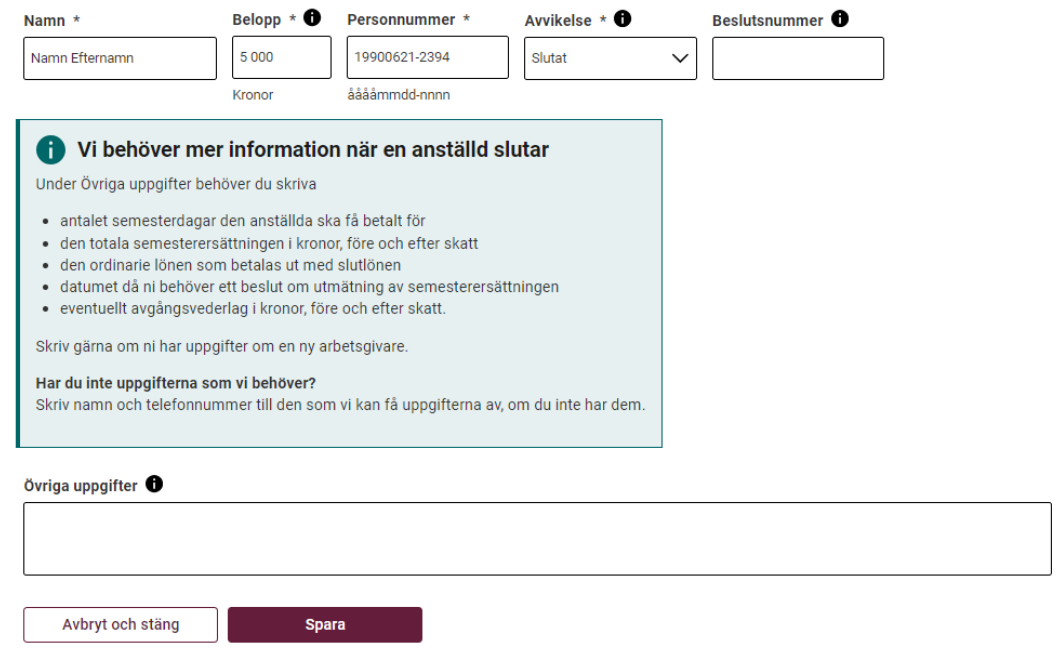

 Om uppgifterna ska ändras för en anställd kan du klicka fram personen och därefter enkelt utföra justeringar i de fält där det behövs:

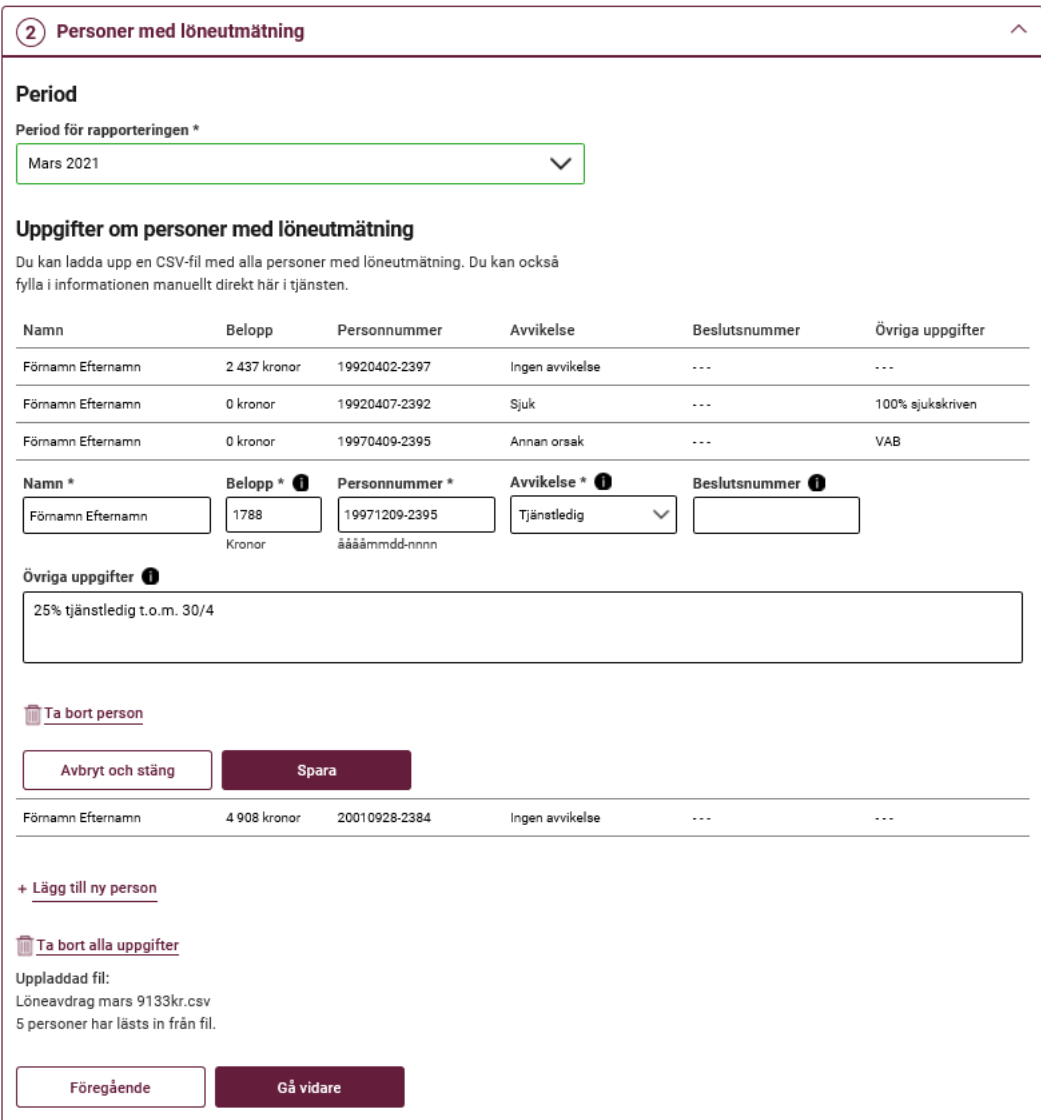

Klickar du på "Övriga uppgifter" får du fram följande hjälptext:

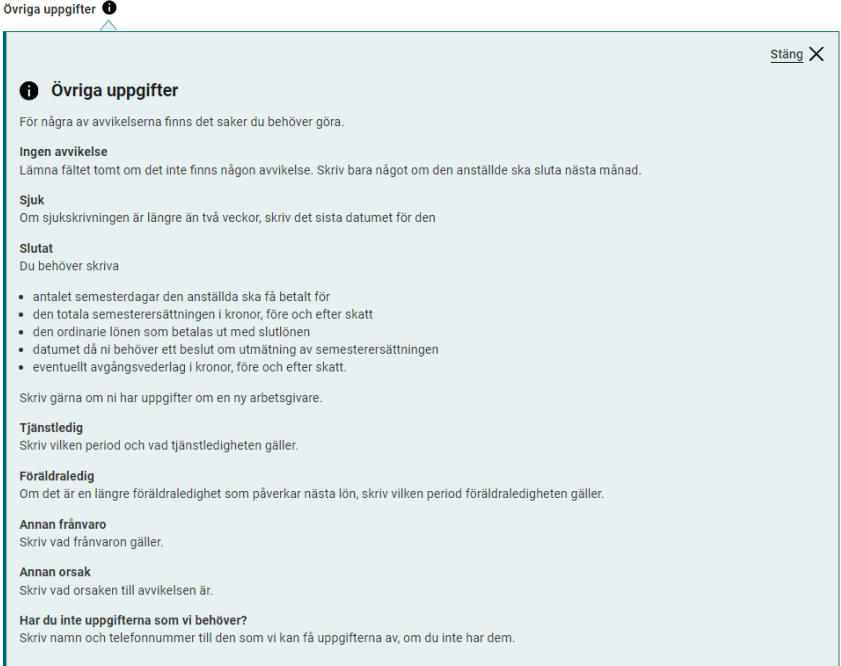

 När du är klar med de anställdas uppgifter klickar du på "Spara" och därefter på "Gå vidare".

## <span id="page-10-0"></span>**4 Information om inbetalning**

 Här fyller du i om betalning har gjorts eller inte. I detta exempel görs rapportering innan inbetalning och därför väljs "Nej, men vi kommer att betala"<sup>1</sup>:

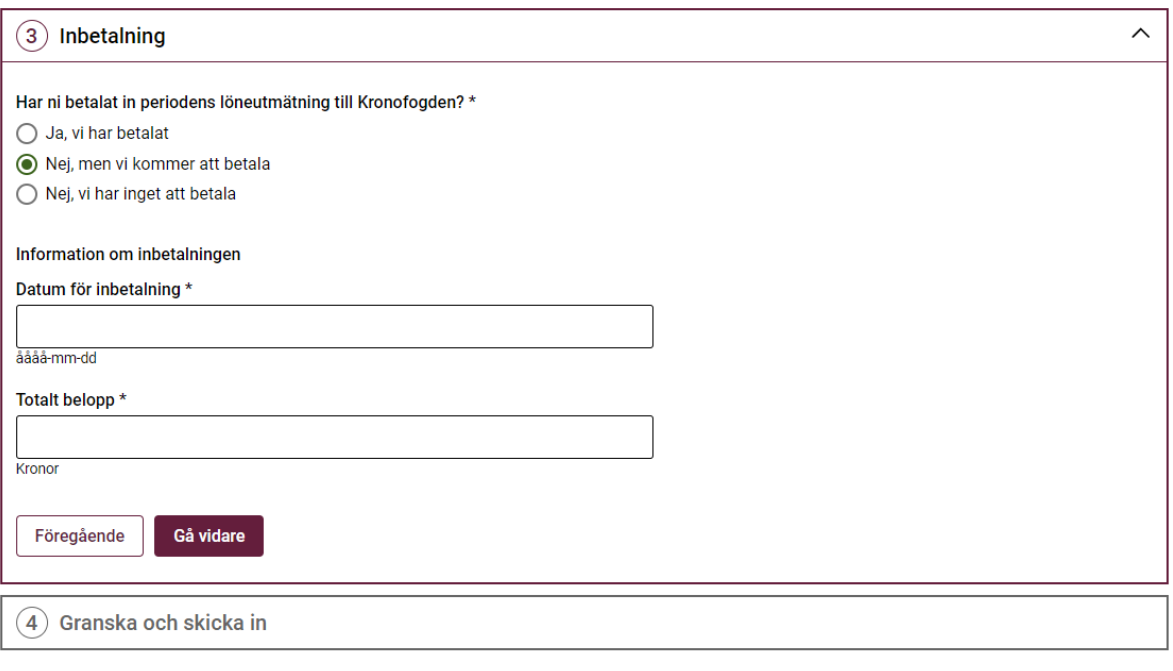

Avbryt och logga ut

 $\overline{a}$ 

 Ange datum för inbetalning, i exemplet valdes "Nej, men vi kommer att betala" och då måste du välja dagens datum eller ett framtida datum.

<sup>&</sup>lt;sup>1</sup> Detta val är det mest önskvärda för då genererar den digitala tjänsten ett unikt referensnummer att ange som inbetalningsreferens till din betalning

Ange sedan det belopp som kommer att betalas in.

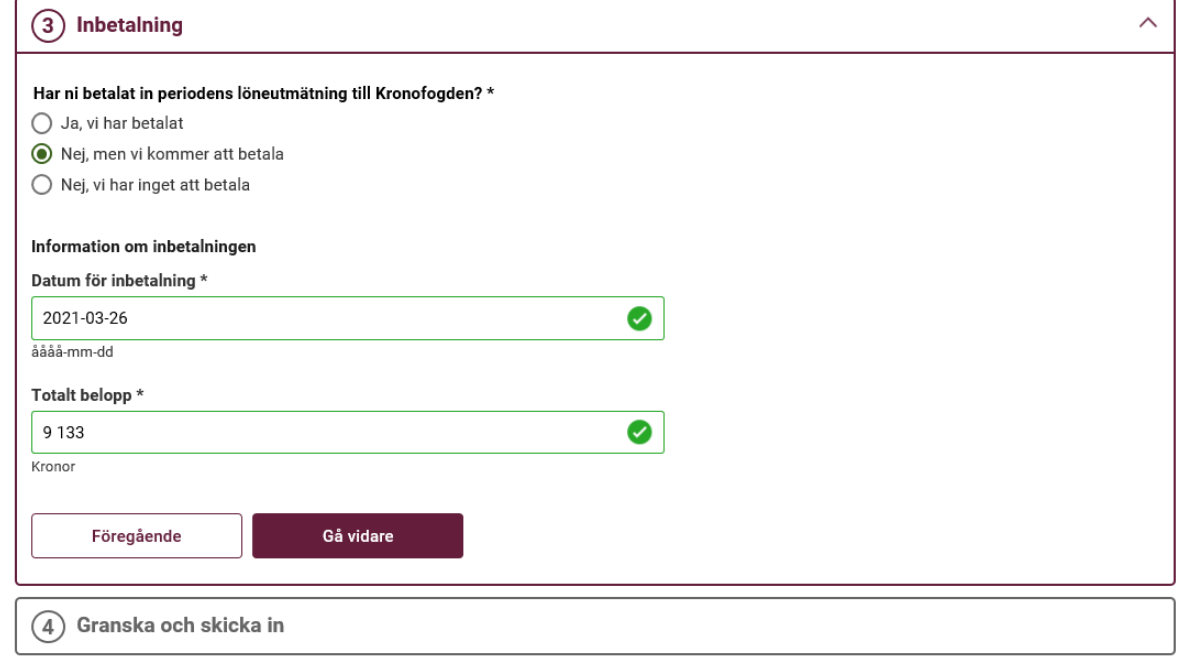

Avbryt och logga ut

Klicka på "Gå vidare".

## <span id="page-12-0"></span>**5 Granska och skicka in**

Nu ska du granska din rapportering och behöver kontrollera att allt stämmer.

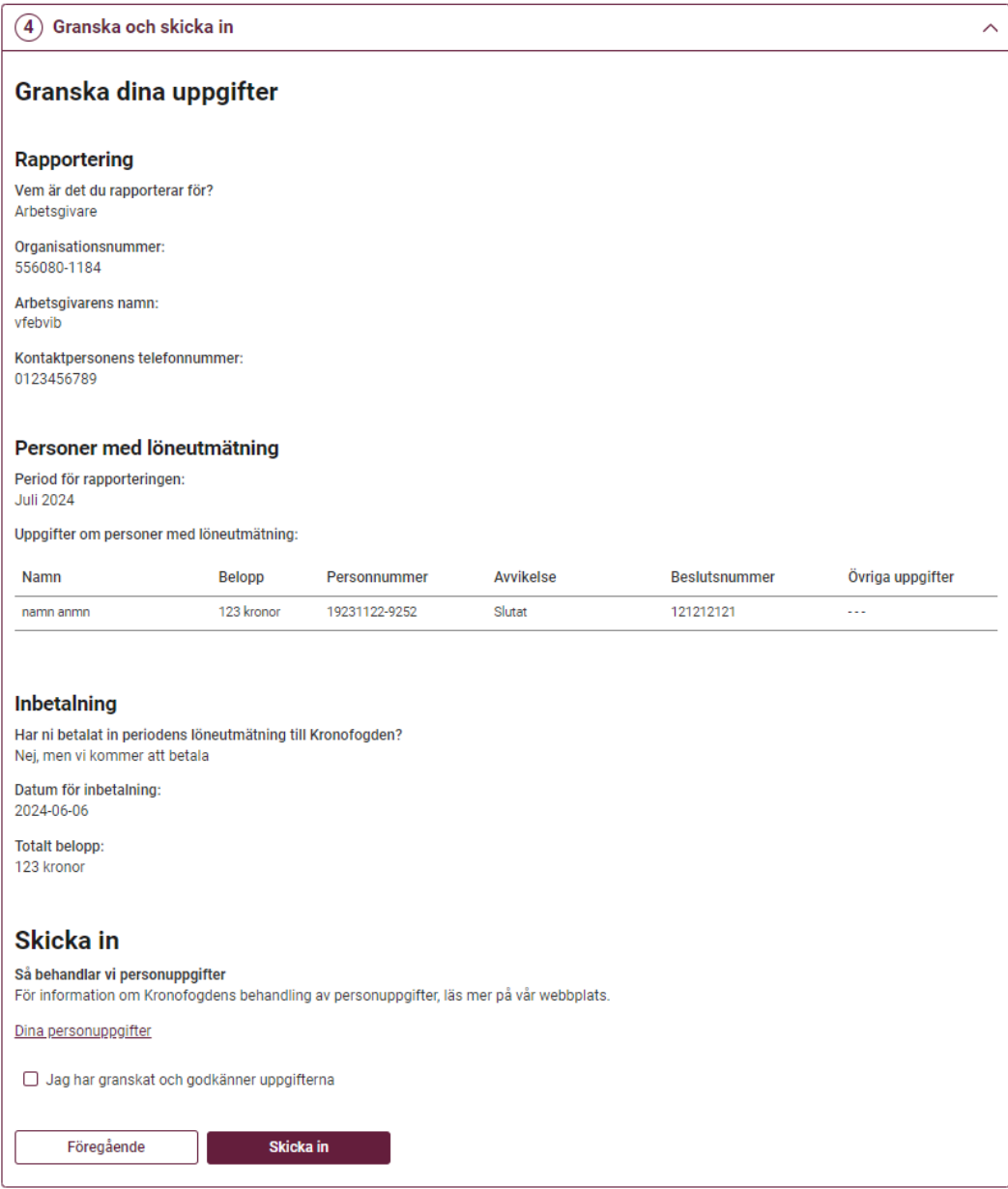

Avbryt och logga ut

 När du är klar bockar du i "Jag har granskat och godkänner uppgifterna" och klickar sedan på "Skicka in".

#### <span id="page-13-0"></span>**6 Kvittens**

 $\overline{a}$ 

Nu är din rapportering klar! Notera det referensnummer som den digitala tjänsten genererat och ange det som meddelande/referens till din inbetalning<sup>2</sup>. För att skriva ut din kvittens använder du din webbläsares utskriftsfunktion eller knapp "Skriv ut den här sidan" som finns längst ner på sidan (i utskriftsfunktionen kan du även välja att spara som PDF).

<sup>2</sup> Den digitala tjänsten skapar inget referensnummer vid val "Ja, vi har betalat" och "Nej, vi har inget att betala".

### Tack för din rapportering  $\oslash$

#### Datum<br>2021-03-25 14:32:23

Vem är det du rapporterar för? Arbetsgivare

Uppgiftslämnare<br>Lucas Filip Jonny Skanebo Test

#### Inbetalning

Har ni betalat in periodens löneutmätning till Kronofogden?<br>Nej, men vi kommer att betala Totalt belopp vi kommer att betala 9 133 kronor

Datum då inbetalning görs<br>2021-03-26 Period för rapporteringen<br>Mars 2021

#### När du gör inbetalningen Använd Kronofogdens bankgironummer<br>756-2036

Referensnummer du ska fylla i vid denna inbetalning R12514322366 Kopiera referensnummer

#### Inskickade uppgifter

#### Rapportering

Organisationsnummer<br>556034-9010 Kontaktpersonens telefonnummer<br>0101234567 Namn<br>TEST Bolag AB

Personer med löneutmätning

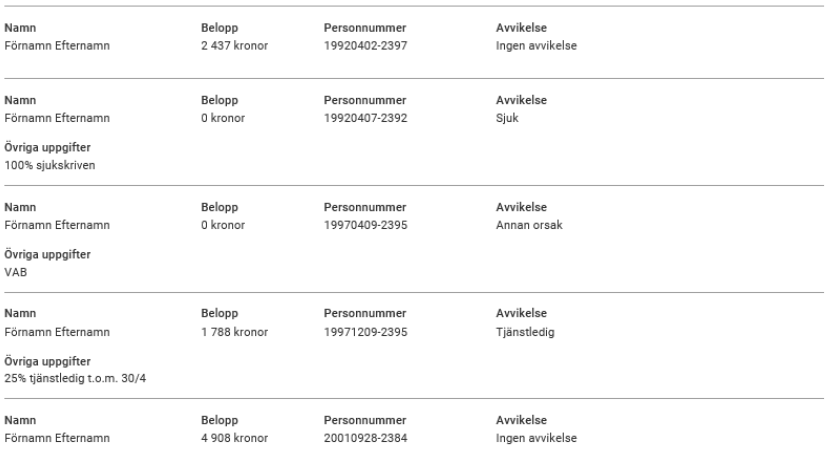

#### Vill du ändra något?

.00 Om du har någon uppgift du vill ändra, kontakta oss direkt eftersom vi handlägger din rapportering automatiskt. Ring oss på 0771 73 73 00.

Du kan läsa mer om rapportering på vår webbplats.

Skriv ut den här sidan

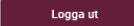

15

### <span id="page-15-0"></span>**7 Lathund spara kvittens som PDF i webbläsaren Chrome**

För att spara kvittens efter utförd rapportering scrollar du längst ner sidan och klickar på länk "Skriv ut den här sidan":

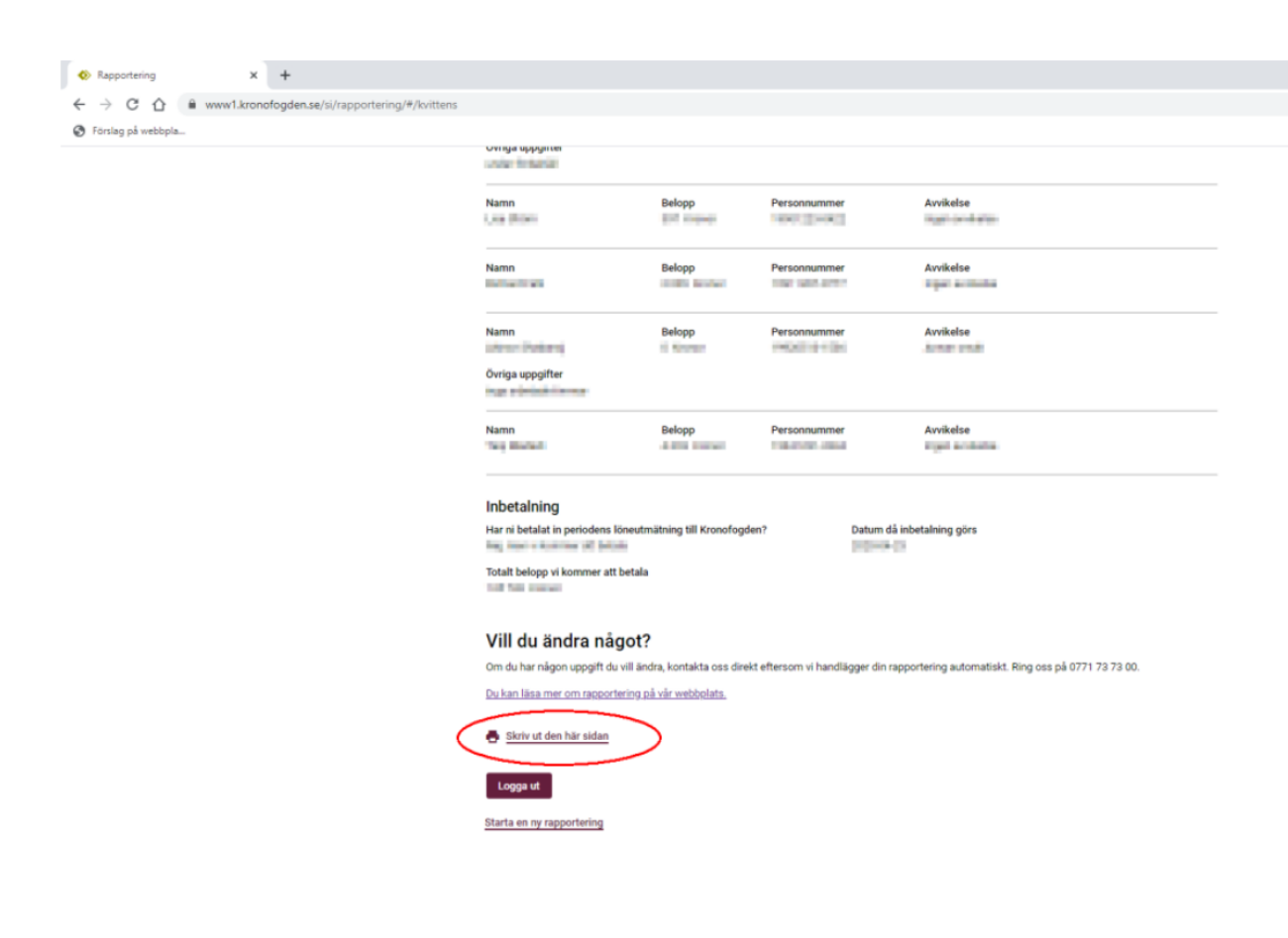